## **How to Create a New Interval Recurring Calendar**

- 1. [Open the Julian Calendar screen.](https://help.irelyserver.com/display/DOC/How+to+Open+the+Julian+Calendar+screen)
- 2. Click the **New toolbar button**. This will open the Julian Recurrence screen. By default, the grid will display the system's date in Start and Through dates. Refer to [Julian Recurrence](https://help.irelyserver.com/display/DOC/Julian+Recurrence) for the field description.

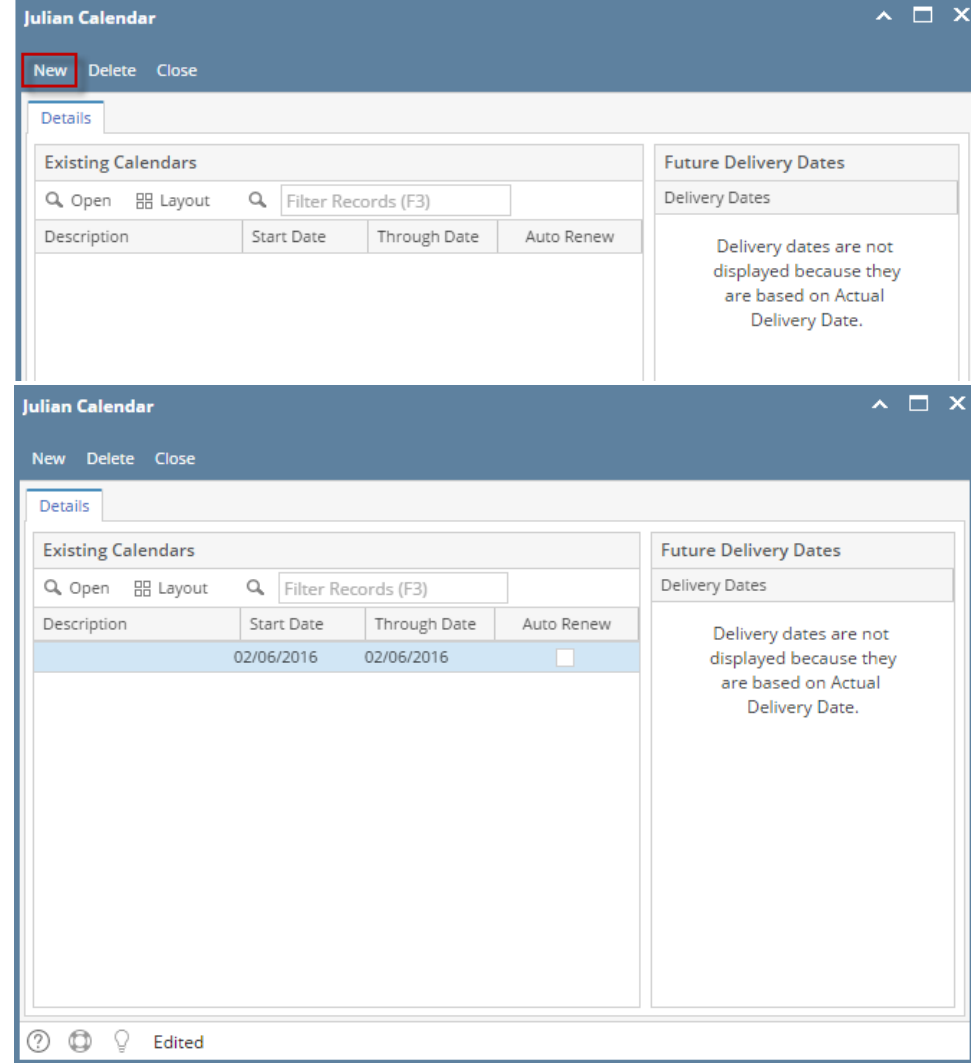

- 3. Enter the calendar **Description**.
- 4. Tick the **Interval Radio button**.

5. Enter the other details like the number of intervals, **Start** date, and **Through** date. The value that you entered in **Every Day(s) field** will determine the delivery interval.

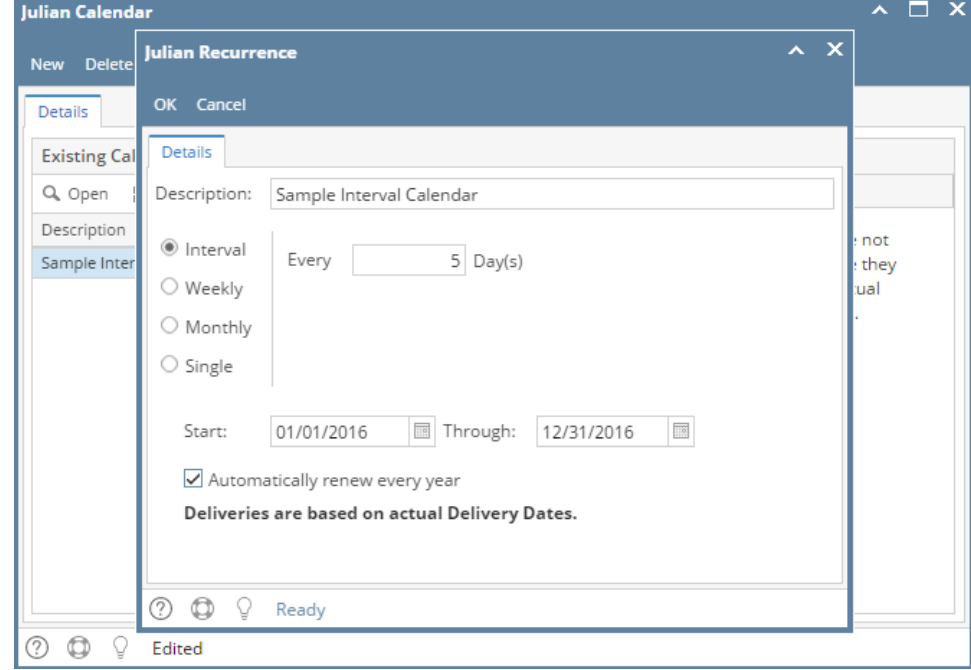

- 6. If you want to use this same calendar in the future, select the '**Automatically renew every year**' option.
- 7. Click the **OK button**. The newly created calendar will be displayed in the **Existing Calendars grid** on the Julian Calendar screen.

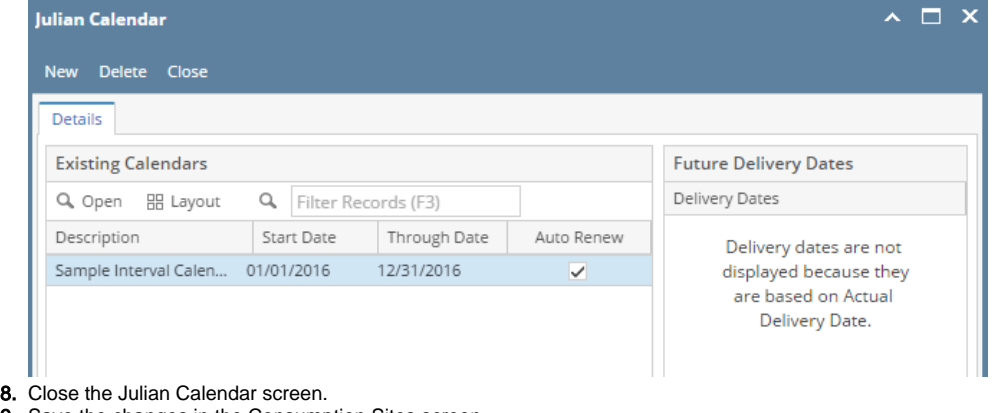

- 9. Save the changes in the Consumption Sites screen.
- 1. [Open the Julian Calendar screen.](https://help.irelyserver.com/display/DOC/How+to+Open+the+Julian+Calendar+screen)
- 2. Click the **New toolbar button**. This will open the Julian Recurrence screen. By default, the grid will display the system's date in Start and Through dates. Refer to [Julian Recurrence](https://help.irelyserver.com/display/DOC/Julian+Recurrence) for the field description.  $\mathbf{A} \square \mathbf{X}$ √ e Close **New**  $\sf Delete$ Future Delivery Dates **Existing Calendars** Q View | H Layout - T | Filter Records (F3) Delivery Dates Description Start Date Through Date Auto Renew Julian Calendar  $\boxed{\mathbf{A}}$ A  $\circ$ . lio New Delete Close **Existing Calendars Future Delivery Dates** Q View | El Layout - T Filter Records (F3) Delivery Dates Auto Renew Description Start Date Through Date 06/16/2015 06/16/2015  $\Box$
- $\odot$   $\odot$   $\odot$  | Edited
- 3. Enter the calendar **Description**.
- 4. Tick the **Interval Radio button**.
- 5. Enter the other details like the number of intervals, **Start** date, and **Through** date. The value that you entered in **Every Day(s) field** will determine the delivery interval.

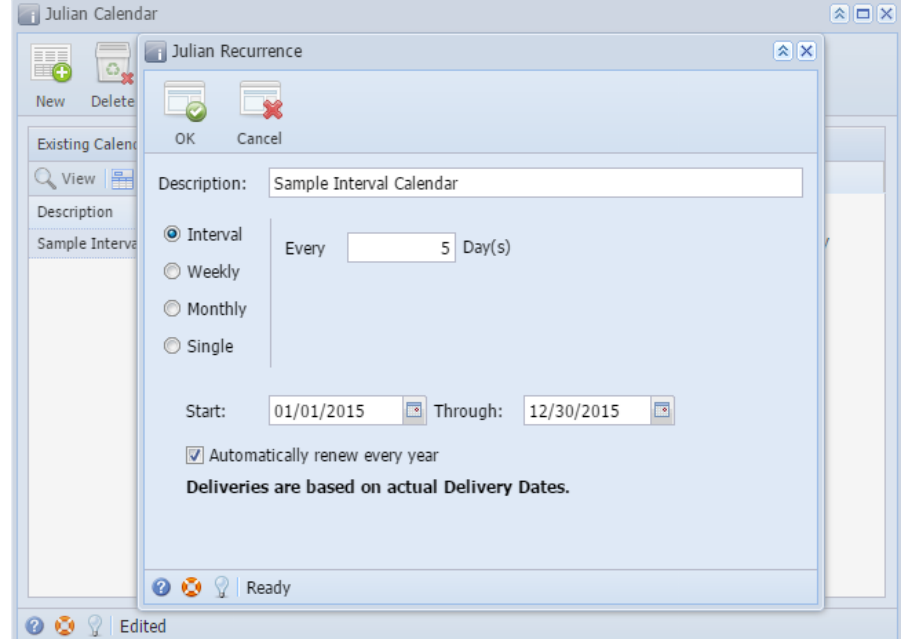

6. If you want to use this same calendar in the future, select the '**Automatically renew every year**' option.

7. Click the **OK button**. The newly created calendar will be displayed in the **Existing Calendars grid** on the Julian Calendar screen.

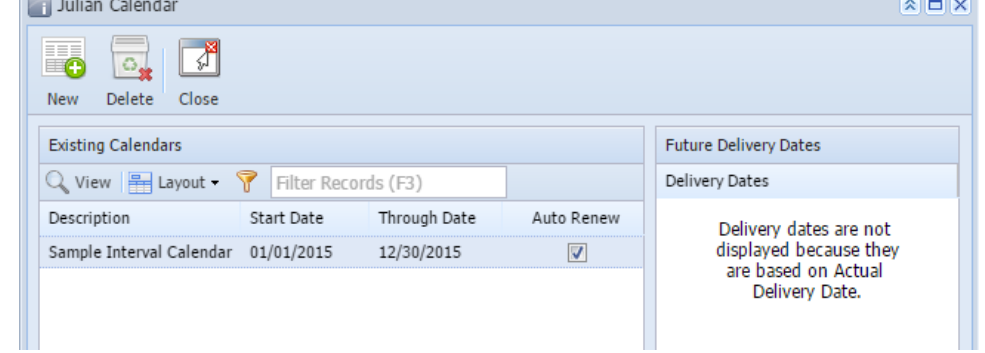

- 8. Close the Julian Calendar screen.
- 9. Save the changes in the Consumption Sites screen.
- 1. [Open the Julian Calendar screen.](https://help.irelyserver.com/display/DOC/How+to+Open+the+Julian+Calendar+screen)
- 2. Click the **New toolbar button**. This will open the Julian Recurrence screen. By default, the grid will display the system's date in Start and Through dates. Refer to [Julian Recurrence](https://help.irelyserver.com/display/DOC/Julian+Recurrence) for the field description.

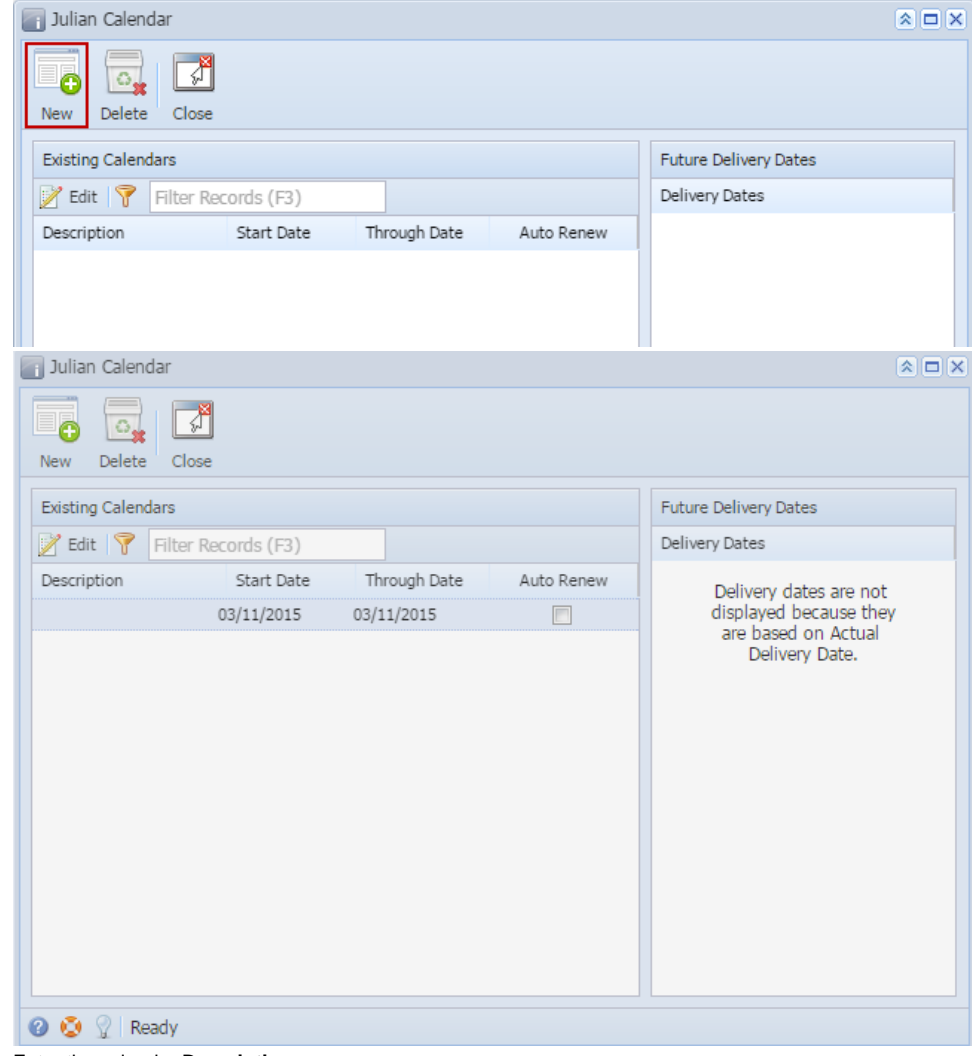

- 3. Enter the calendar **Description**.
- 4. Tick the **Intervalradio button**.

5. Enter the other details like the number of intervals, **Start** date, and **Through** date. The value that you entered in **Every Day(s) field** will determine the delivery interval.

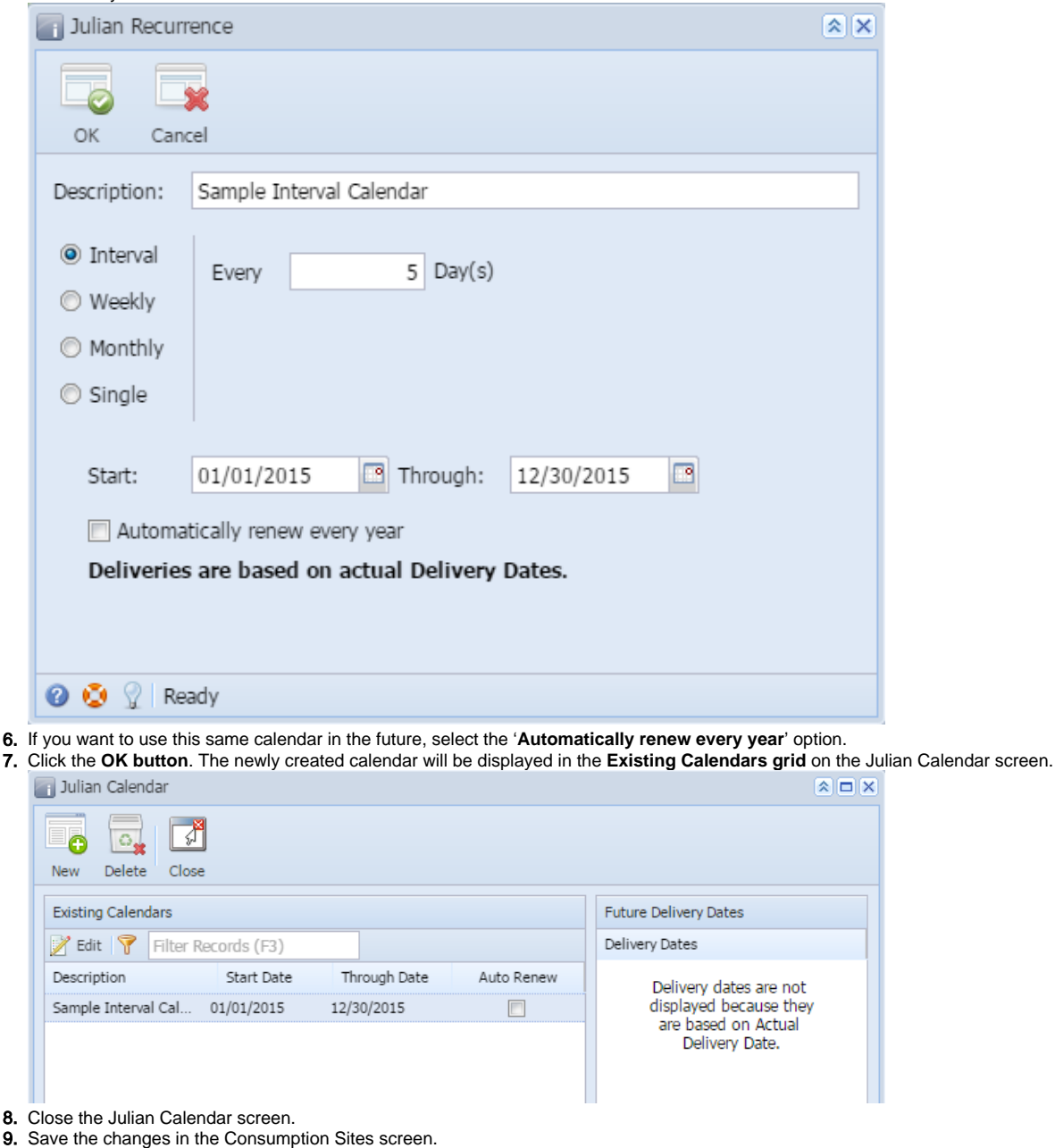

Generated Julian date will not display in Site's Next Julian Delivery field until an invoice for the customer is synced.Δ